Dal 01/01 ed entro il 15/03 è possibile rinnovare la tassa di iscrizione per l'anno 2024 attraverso il seguente link[:https://amministrazione.alboweb-fnofi.net/login](https://amministrazione.alboweb-fnofi.net/login)

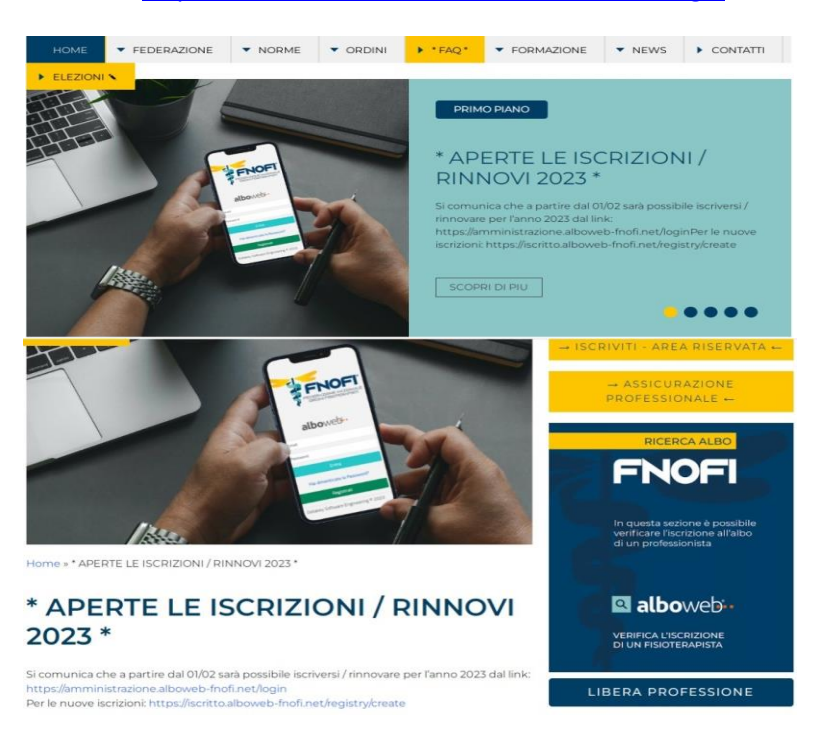

# Inserire indirizzo e-mail e password utilizzati in fase di registrazione

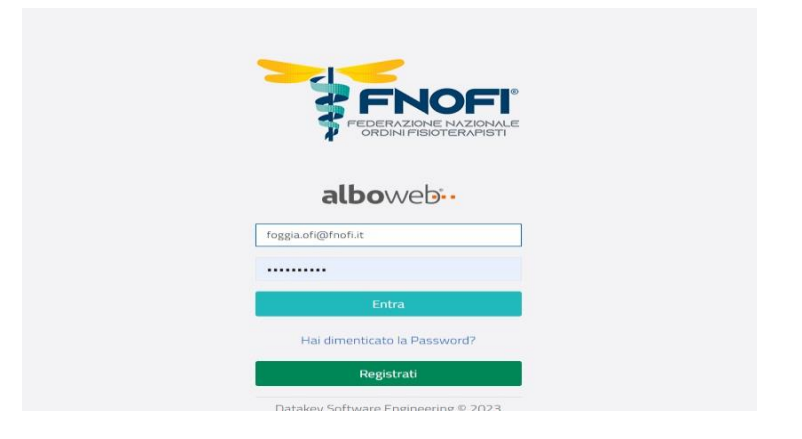

### Cliccare su CASSETTO PAGAMENTI

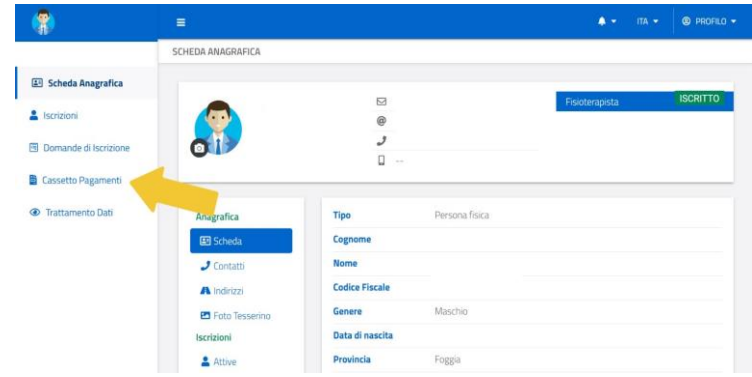

## Cliccare su Paga ORA

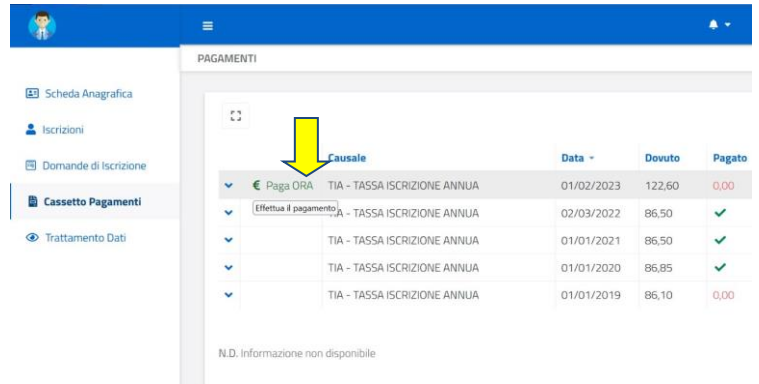

Inserire codice fiscale e indirizzo e-mail

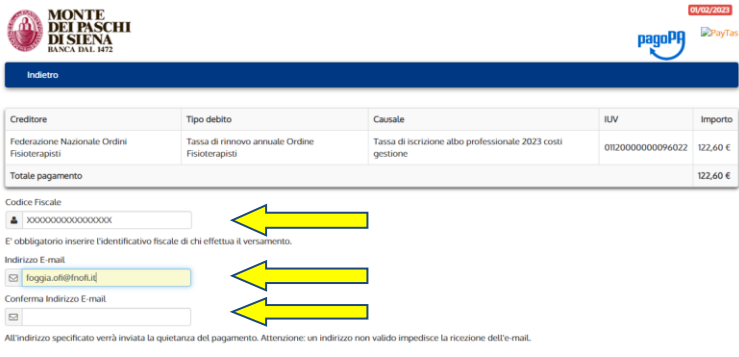

OPZIONE 1: PAGA PIU' TARDI. CLICCA SU "PAGA PIU' TARDI" SE SI VUOLE STAMPARE IL BOLLETTINO PER PAGARE IN UN QUALSIASI TABACCHINO ADERENTE AL CIRCUITO PagoPA.

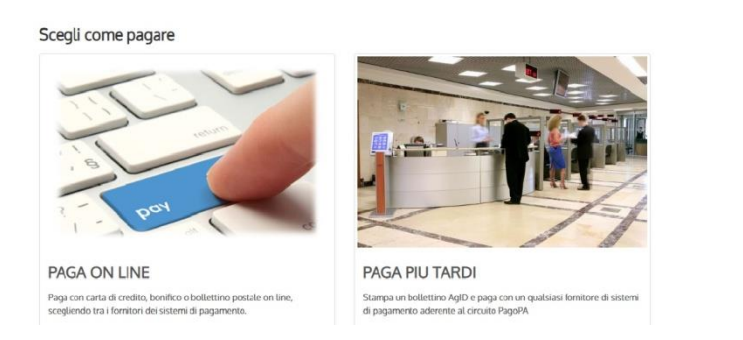

Cliccare SCARICA DOCUMENTO e verrà prodotto un PDF stampabile per il pagamento

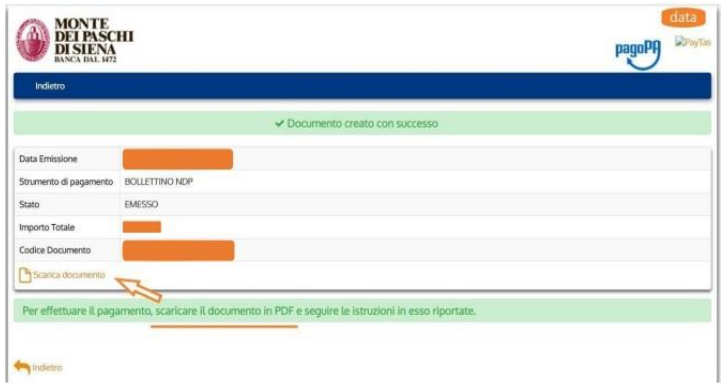

OPZIONE 2: PAGA ONLINE CLICCA SU "PAGA ONLINE" SE SI VUOLE PAGARE SUBITO CON CARTA DI CREDITO, CARTA PREPAGATA O POSTEPAY. INSERIRE L'INDIRIZZO MAIL E CLICCARE SULL'IMMAGINE "PAGA ON LINE".

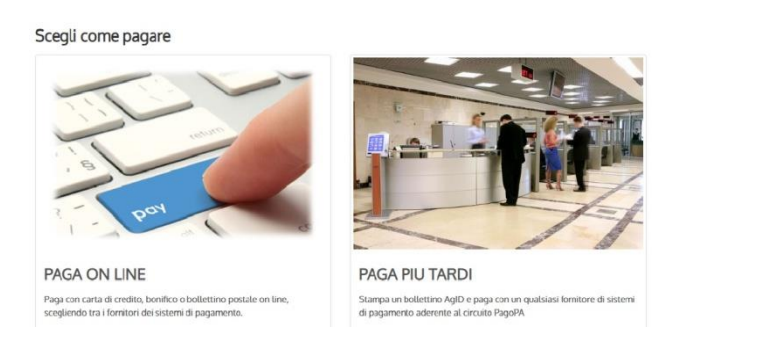

# SCEGLIERE "Entra con la tua email" COME INDICATO IN FOTO.

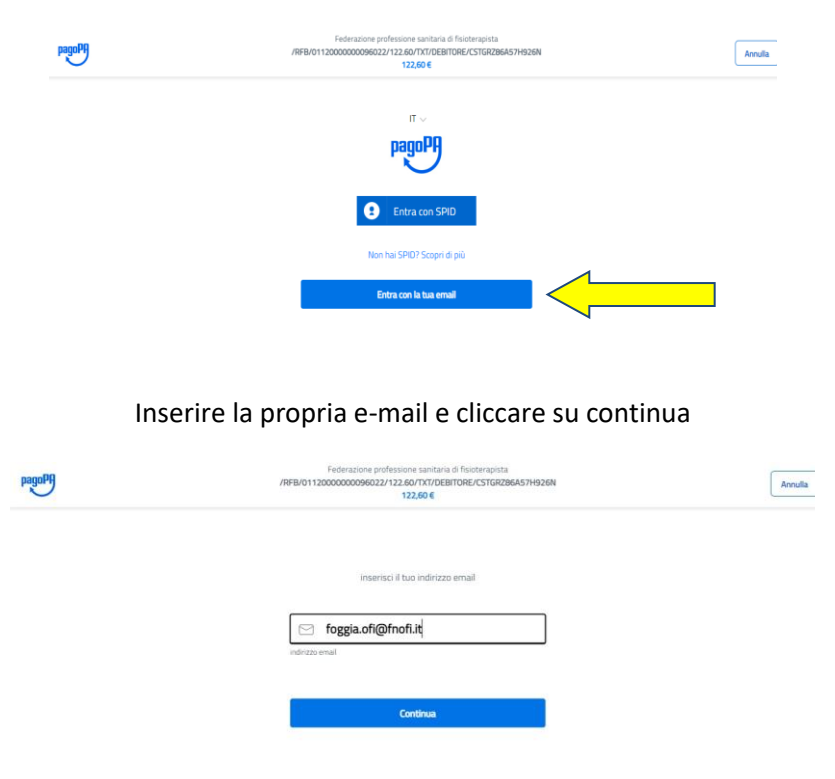

Dare lettura dell'informativa e cliccare su continua

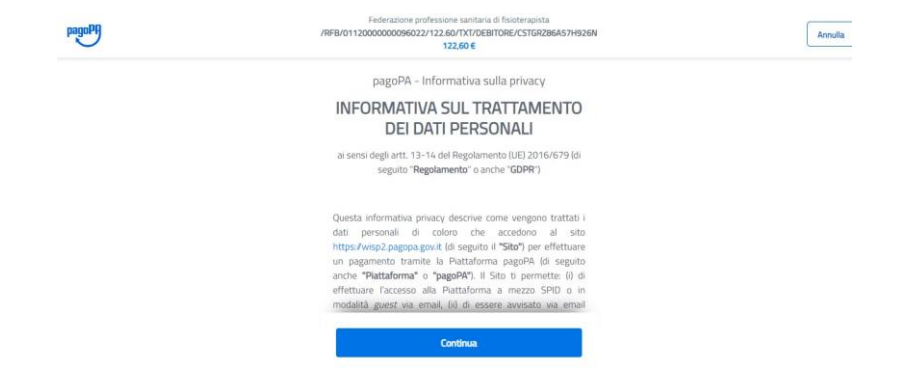

# Individuare il metodo di pagamento:

#### carta di credito

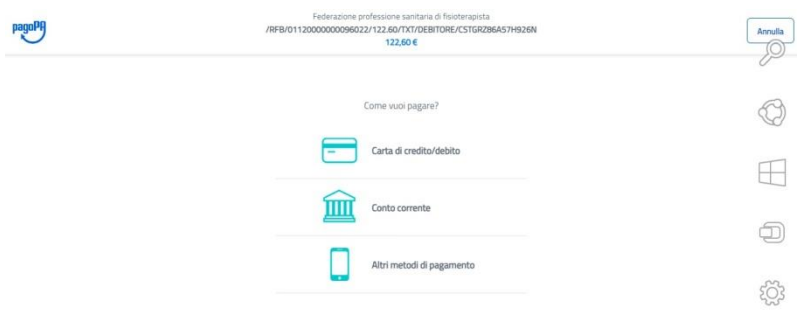

## inserire i dati della carta

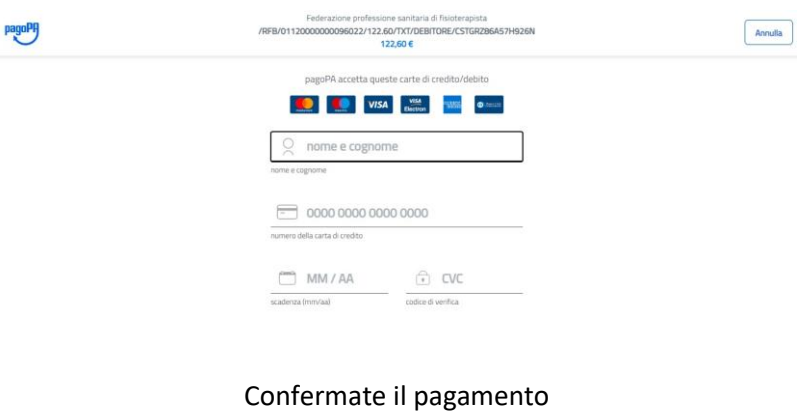

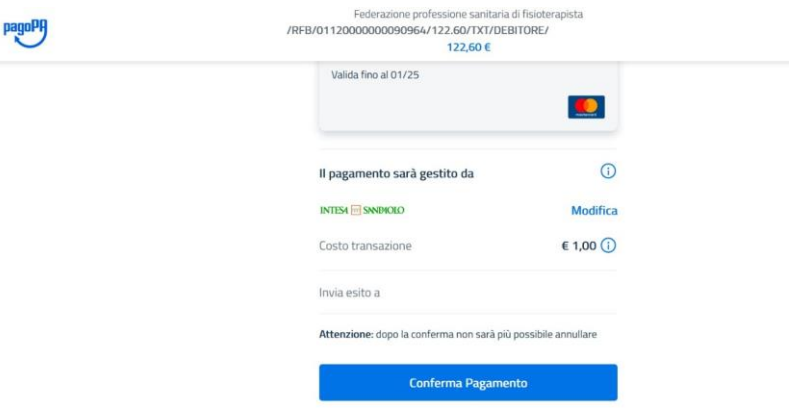

esito pagamento: se visualizzate il messaggio presente in foto "l'operazione di pagamento si e' conclusa con successo" avete ultimato correttamente la procedura e potete scaricare la ricevuta

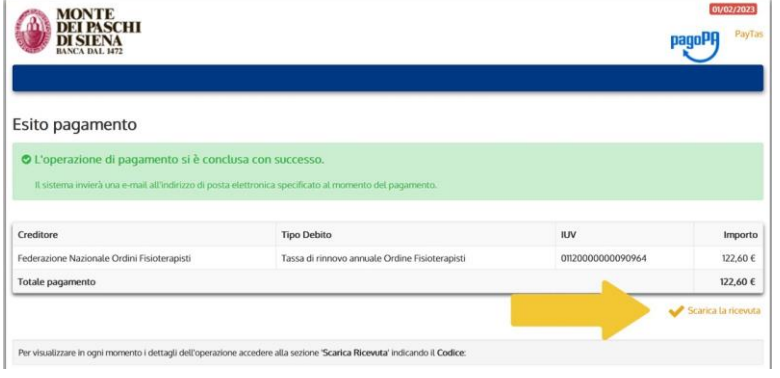